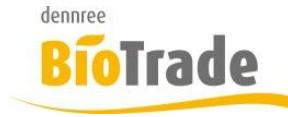

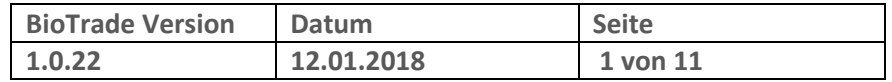

Sehr geehrte Damen und Herren,

nachfolgend erhalten Sie Informationen zur neuen Version 1.0.22 von BioTrade. Die Versionen 1.0.20 und 1.0.21 enthielten nur interne Änderungen – hierzu gab es keine gesonderte Information.

Mit jeder neuen Version von BioTrade erhalten Sie eine Information zu den Änderungen und neuen Funktionalitäten.

Die hier dargestellten Inhalte fließen zeitgleich in das BioTrade Handbuch ein.

Beides (diese Informationen und das aktuelle Handbuch) finden Sie jederzeit im internen Bereich unserer Website [www.bio-trade.de](http://www.bio-trade.de/)

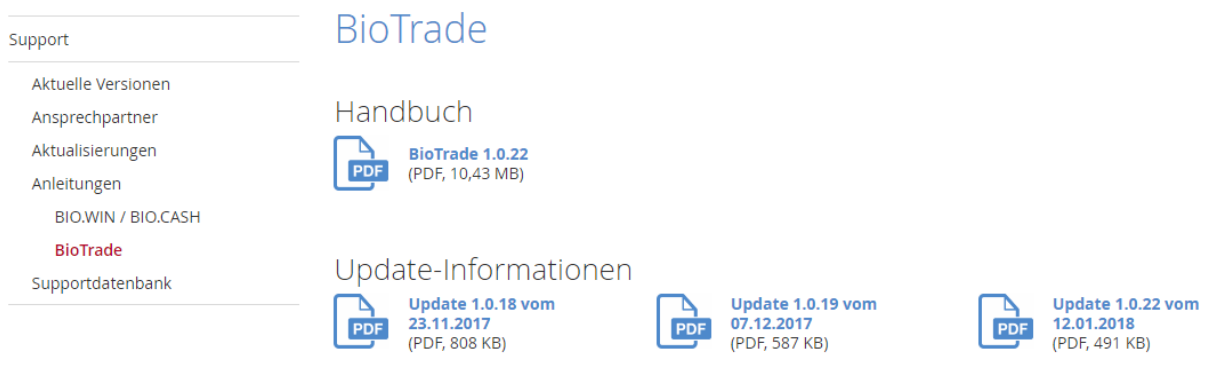

Mit dem Versand dieser Information wird die neue Version in Betrieb genommen. Sie erkennen die Version an der Versionnr. 1.0.22 am rechten unteren Rand des BioTrade-Fensters:

Copyright © 2018 Dennree GmbH. Alle Rechte vorbehalten.

Bitte aktualisieren Sie Ihr Browser mit der Tastenkombination **STRG + F5**. Damit wird zwingend die neueste Version von BioTrade geladen.

Mit freundlichen Grüßen

Ihr BioTrade-Team

**Version 1.0.22** 

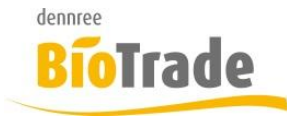

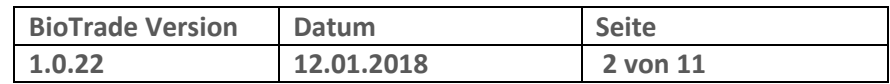

#### **INHALTSVERZEICHNIS**

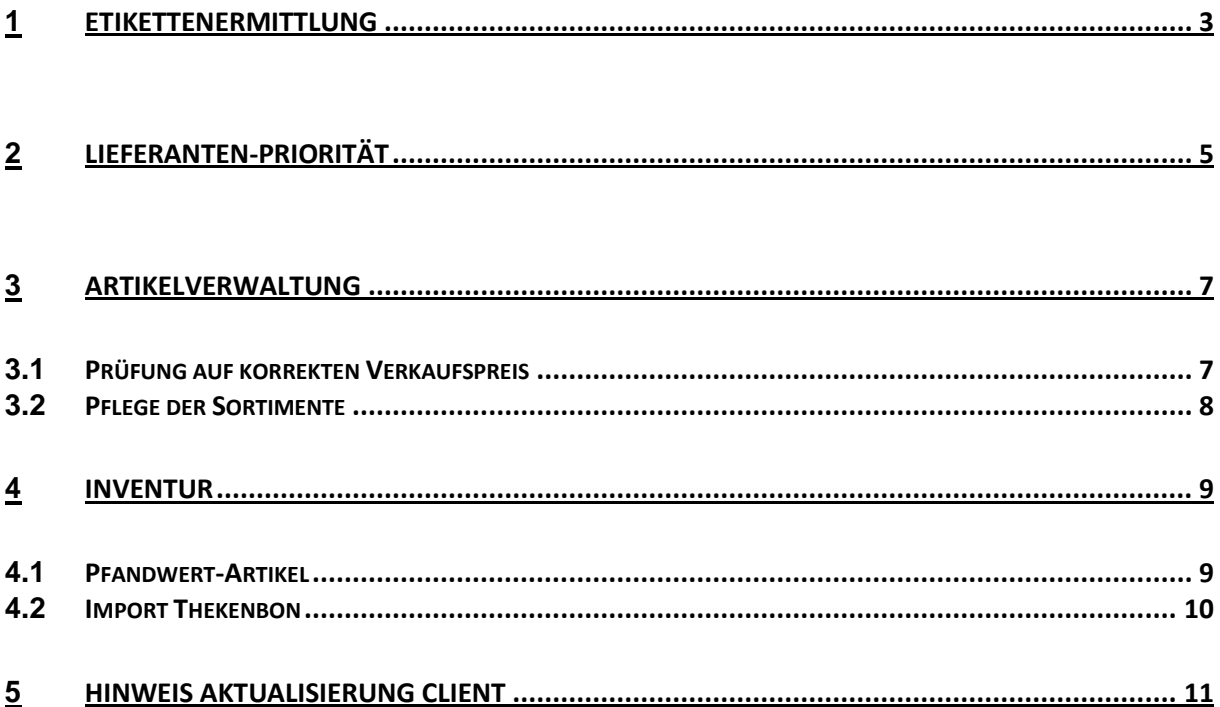

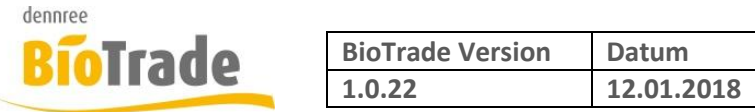

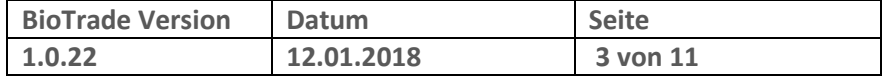

# **1 Etikettenermittlung**

In dieser Version wurde die Überwachung von Artikel-Stammdatenfeldern für die Ermittlung von zu druckenden Etiketten eingeführt.

Damit erhalten Sie Vorschläge für zu druckende Etiketten wenn sich einer der folgenden Werte verändert:

- Verkaufspreis Basis
- Verkaufspreis Gebinde
- Grundpreisfaktor
- Barcode
- Marke
- Haupt-Lieferant
- LieferantenArtikelNummer
- Land
- Inhalt
- Enthält Laktose
- Enthält Gluten
- Ist Vegan
- Regional
- Käse-Fettgehalt
- Geschützte Geographische Angabe
- Garantiert Traditionelle Spezialität
- Geschützte Ursprungsbezeichnung
- Menge an Basiseinheiten Basis
- Menge an Basiseinheiten Gebinde
- Artikel-Bezeichnung

Im Etikettendruck finden Sie hierzu einen neuen Button "Etiketten ermitteln"

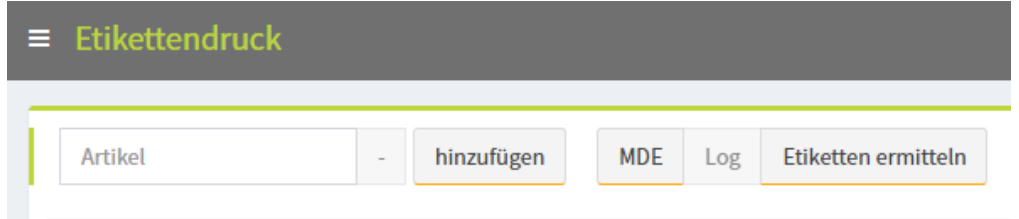

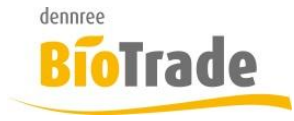

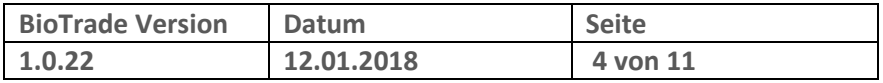

Damit werden alle Artikel ermittelt welche seit dem letzten Etikettendruck eine Änderung erfahren haben. Im Feld "Hinweis" erhalten Sie eine Information welche Änderungen erkannt wurden:

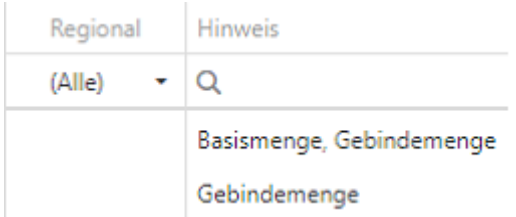

Mit der Abfrage nach dem Etikettendruck "War Drucken erfolgreich?" merkt sich BioTrade für die gedruckten Artikel die aktuellen Werte:

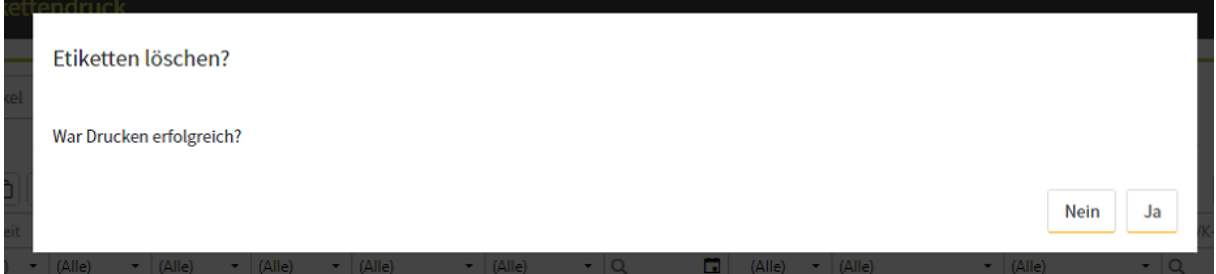

Für das manuelle entfernen von Positionen aus dem Etikettendruck gibt es eine neuen Button:

## Ĥ

Löscht die markierten Artikel aus dem Etikettendruck, gleichzeitig werden die aktuellen Werte des Artikels gespeichert.

### $\pmb{\times}$

Löscht die markierten Artikel aus dem Etikettendruck, eine Speicherung der aktuellen Werte des Artikels findet hierbei nicht statt.

Dieser Unterschied ist wichtig falls Sie zu druckenden Artikel ermittelt haben, diese aber nicht sofort ausdrucken möchten:

Wollen Sie für diese Artikel kein Etikett drucken, dann löschen Sie diese mit der Tasten Bei der nächsten Abfrage der zu druckenden Etiketten wird der Artikel dann nicht mehr vorgeschlagen.

Wollen Sie das Etikett später drucken, dann löschen Sie den Artikel aus der Liste mit der Tastex Bei der nächsten Abfrage der zu druckenden Etiketten wird der Artikel dann erneut vorgeschlagen.

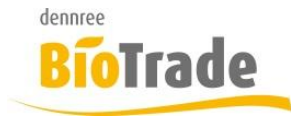

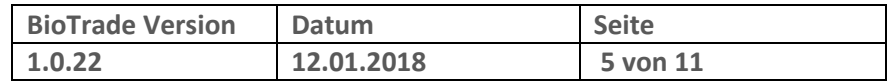

## **2 Lieferanten-Priorität**

Die Lieferanten-Priorität in BioTrade definiert bei welchem Lieferanten ein Artikel bevorzugt bestellt wird.

Diese Einstellung konnte bis jetzt pro Artikel und Filiale getroffen werden.

Aus Gründen der Vereinfachung und Übersichtlichkeit ist diese Einstellung jetzt nur noch je Artikel einstellbar.

Lieferanten

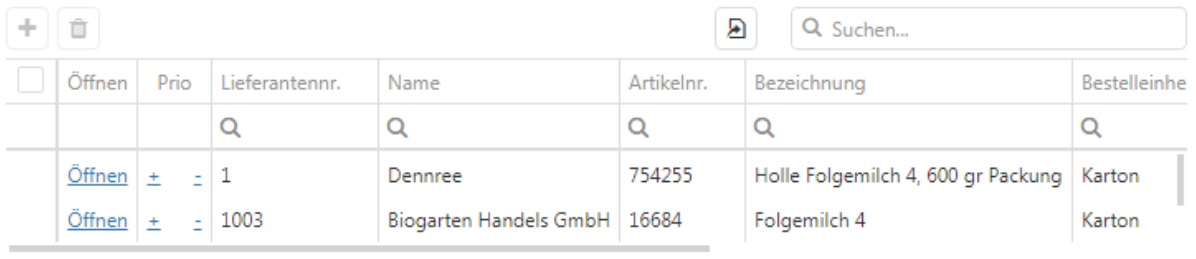

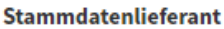

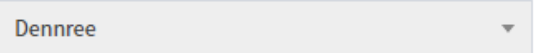

An dieser Stelle möchten wir noch einmal die oben dargestellten Felder erklären:

Die Reihenfolge der Lieferanten in der Liste legt fest bei welchem Lieferanten bestellt wird. Ohne manuellen Eingriff in der Bestellung wird der Artikel immer bei dem ersten Lieferanten in der Liste bestellt, dieser wird als Hauptlieferant bezeichnet.

Eine Änderung der Reihenfolge ist mit den Tasten **+** und **–** möglich.

Beim Einspielen einer Preisliste wird ein neuer empf. VK-Preis gesetzt, falls der Preisliste vom Hauptlieferanten kommt und der Artikel das Kennzeichen "Kalkulation nach empf. VK" hat.

Der Stammdaten-Lieferant legt fest welche Preisliste die Grunddaten des Artikels verändern. Dies ist notwendig wegen der unterschiedlichen Qualität der Preislisten im BNN-Format.

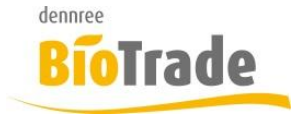

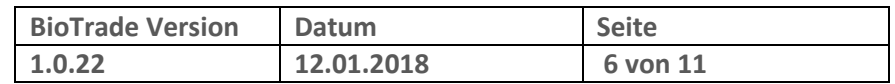

#### Bei einem Wechsel der Lieferanten-Priorität erscheint folgender Hinweis:

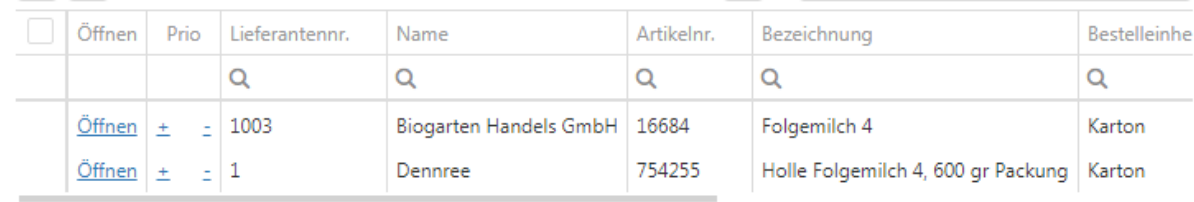

Bitte überprüfen Sie den Stammdatenlieferant

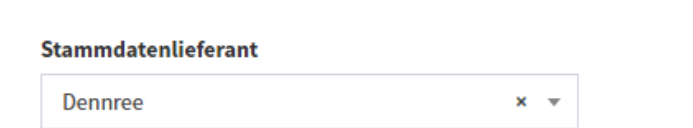

#### **Hinweis:**

**Mit einem Wechsel der Lieferanten-Priorität muss auch der Verkaufspreis überprüft werden. Ein neuer Lieferant hat evtl. abweichende Einkaufs- und empf. VK-Preise.**

Eine automatische Aktualisierung geschieht erst mit dem nächsten Import einer Preisliste vom neuen Hauptlieferanten.

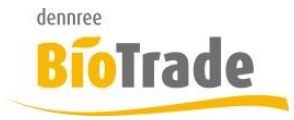

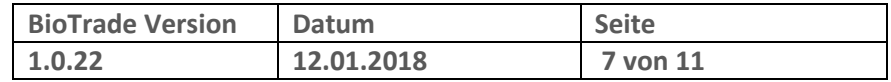

# **3 Artikelverwaltung**

In der Artikelverwaltung gibt es zwei neue Funktionen:

### **3.1 Prüfung auf korrekten Verkaufspreis**

Für Artikel mit dem Kennzeichen "Kalkulation nach empf. VK" findet mit dem Speichern der Artikeldaten eine Überprüfung des Verkaufspreises statt.

Falls der aktuelle Verkaufspreis vom empf. Verkaufspreis des Hauptlieferanten abweicht erscheint ein Hinweis:

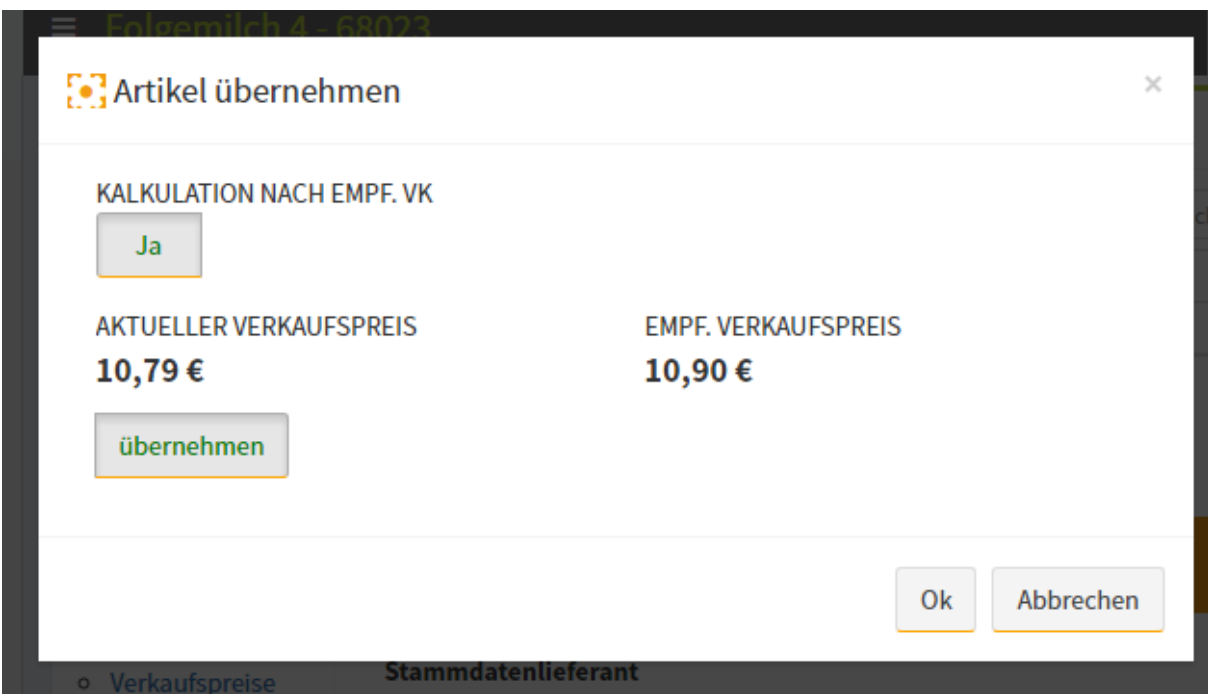

Sie haben hier folgende Möglichkeiten:

- Sie deaktivieren das Kennzeichen "Kalkulation nach empf. VK"
- Sie übernehmen den empf. VK des Hauptlieferanten
- Sie brechen die Aktion ab und kontrollieren Ihren Verkaufspreis.

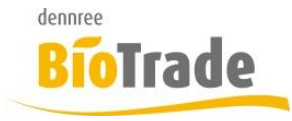

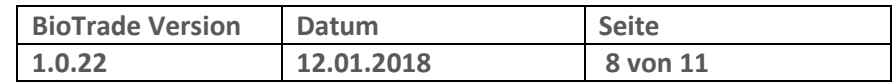

# **3.2 Pflege der Sortimente**

Mit der Pflege der Sortimente im Artikelstamm kann nun gleichzeitig der Hauptlieferant geprüft bzw. angepasst werden.

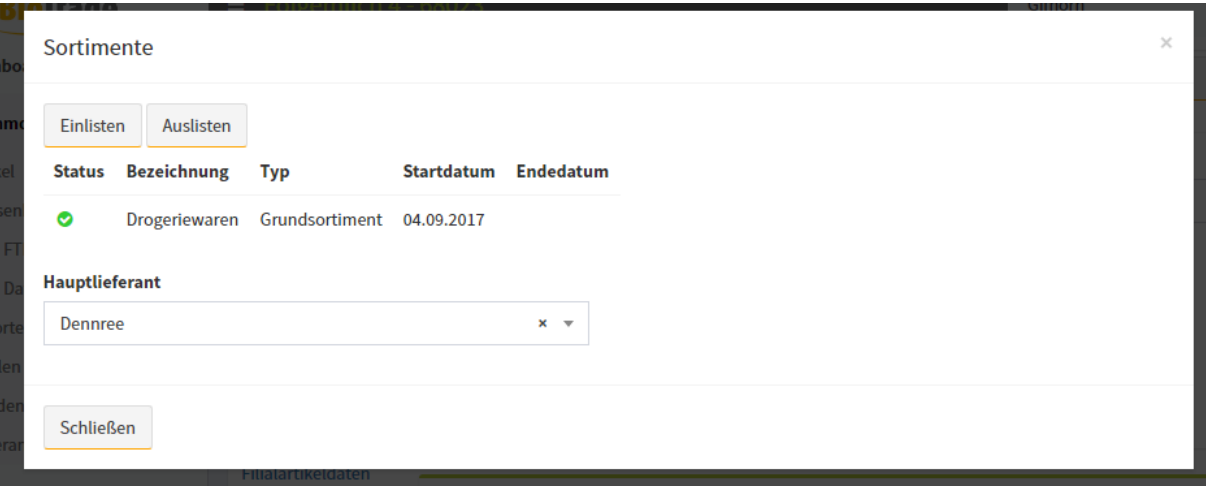

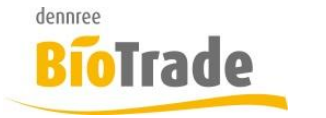

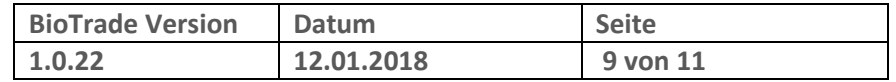

### **4 Inventur**

Im Programmbereich Inventur gab es zwei Änderungen:

### **4.1 Pfandwert-Artikel**

Für die Ermittlung der leeren Pfandartikel (Gläser, Flaschen, Kästen, ect.) gibt es ab sofort Pfandwert-Artikel. Diese werden automatisch mit dem Aufruf der Leergutliste ermittelt und (falls nicht vorhanden) angelegt.

Ein Pfandwert-Artikel unterscheidet sich nur im Wert von anderen Pfandwert-Artikeln. In der Inventur werden damit alle Leergut-Artikel mit gleichem Wert gezählt, das verkürzt die Pfandliste drastisch.

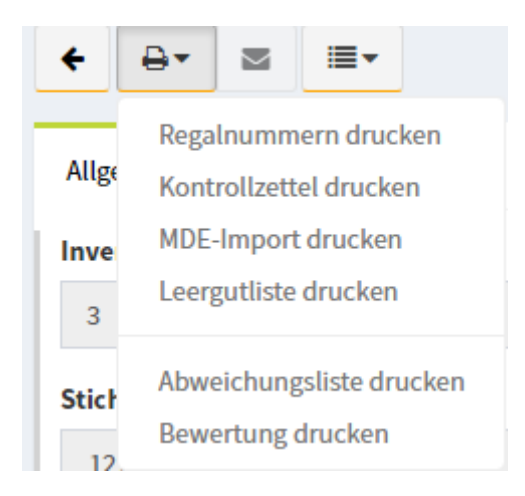

Auf dieser Leergutliste gibt es einen Eintrag je Pfandwert.

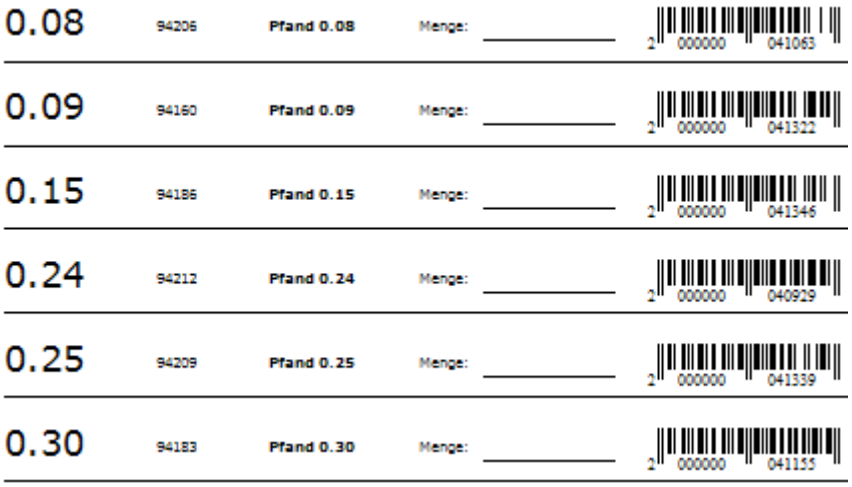

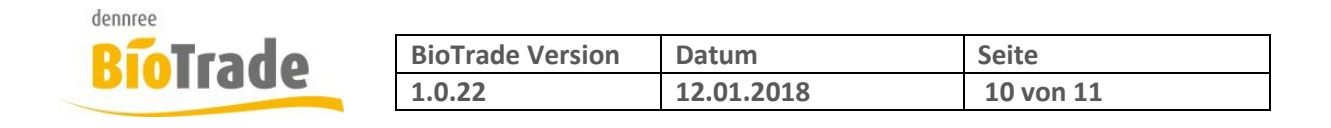

Für die Inventur zählen Sie alle Leergut-Artikel mit gleichem Wert.

D.h. alle Flaschen mit 0,08€, alle Flaschen mit 0,15€, alle Kästen mit 1,50€, usw. und tragen die ermittelte Menge auf dieser Liste ein.

#### **4.2 Import Thekenbon**

Im Rahmen einer Inventurerfassung kann nun ein Import von Thekenwaage-Bons erfolgen. Damit kann die Inventurerfassung der Bedientheke über die dortige Waage erfolgen.

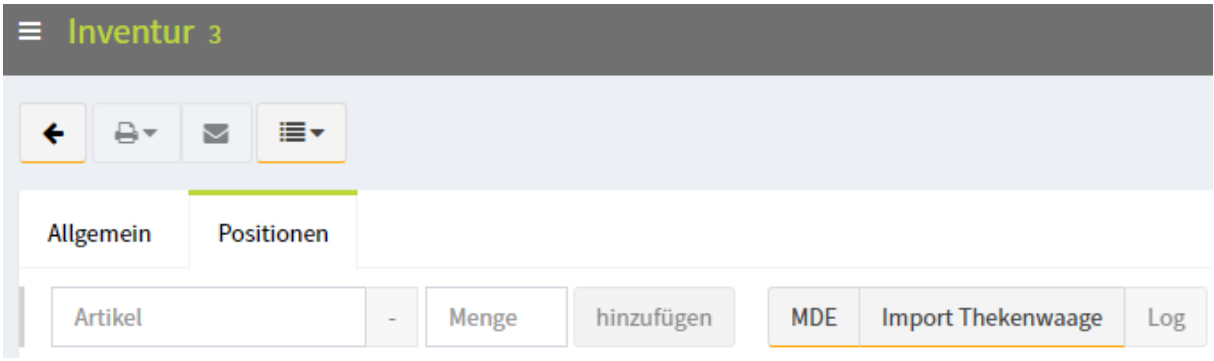

Für den Import eines Thekenbons in die Inventur klicken Sie auf "Import Thekenwaage". Es öffnet sich folgendes Fenster:

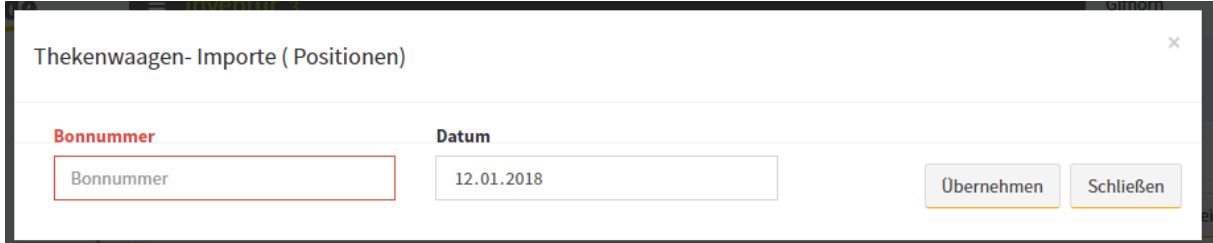

Geben Sie hier die Bonnummer und das Datum des Thekenbons ein. Mit einem Klick auf Übernehmen werden die Positionen des Thekenbons in die Inventur eingefügt.

Falls der Bon bereits importiert wurde erscheint folgender Hinweis:

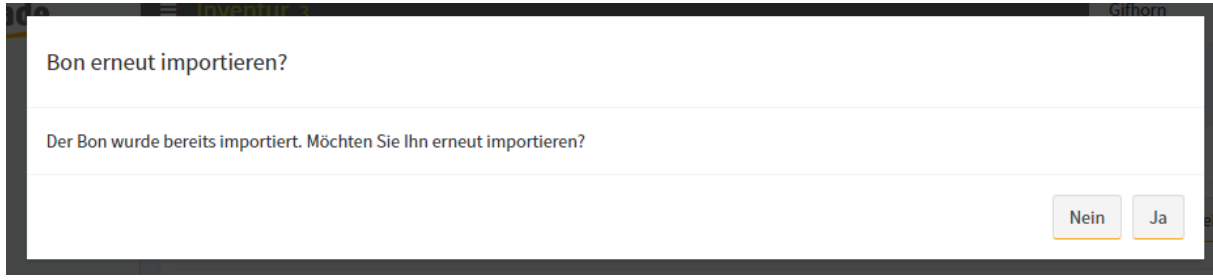

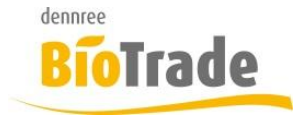

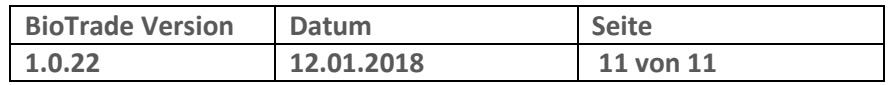

Das Kennzeichen ob ein Thekenbon bereits importiert wurde wird den Waagenabverkaufsdaten in BioTrade gespeichert. Diese Meldung erscheint somit auch wenn ein Bon bereits an der Kasse verarbeitet wurde.

# **5 Hinweis Aktualisierung Client**

Ab dieser Version von BioTrade überwacht der Client ob es eine aktuellere Version gibt. Ist dies der Fall erscheint folgender Hinweis:

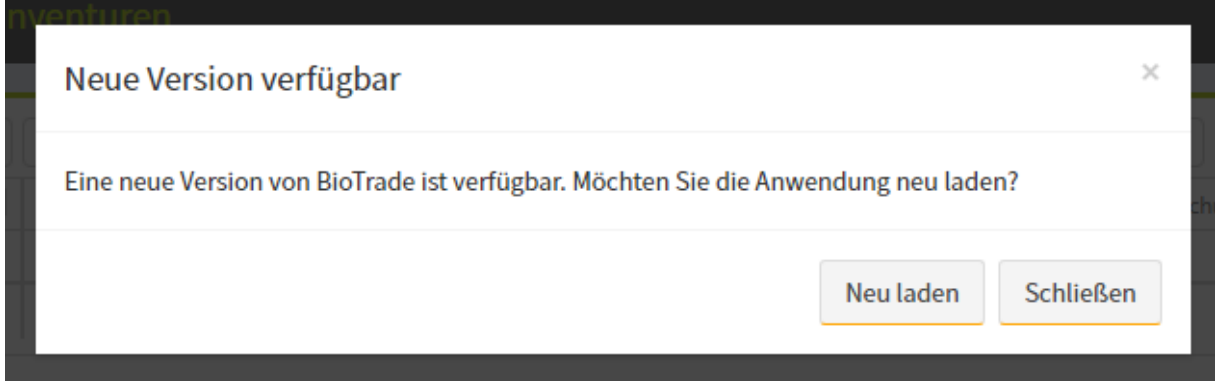

Wenn Sie auf "Neu laden" klicken wird die Anwendung aktualisiert.